## **Winlink in VHF, UHF con SignaLink USB**

Di IW2EKP Mariano

#### Sommario

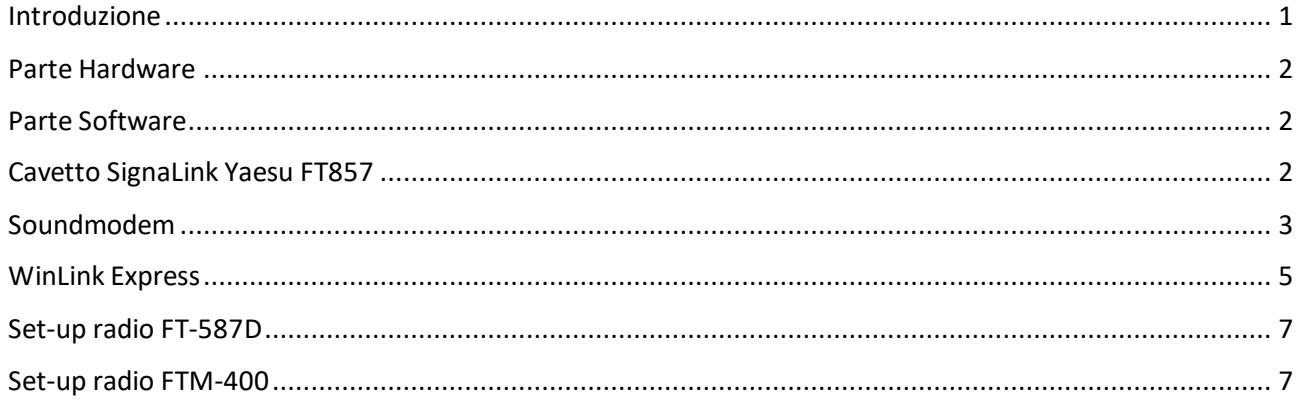

## <span id="page-0-0"></span>Introduzione

Da una esigenza nata nel cercare di ridurre al minimo le dimensioni della valigetta di "Radio emergenza", ed adibirla anche all'invio di e-mails tramite il software WinLink Express, ho cercato via internet le possibili soluzioni utilizzando il SignaLink USB che avevo a disposizione e le mie radio, la Yaesu FT-857 che è nella valigetta e già che c'ero, l'ho testato anche sull'FTM-400 in stazione.

Questa procedura la potete utilizzare con tutte le radio che si possono collegare con il SignaLink della [Tigetronics,](https://www.tigertronics.com/) ovviamente con i cavetti appositi e il settaggio dei ponticelli sul Signalink, al termine dovrete settare la vostra radio per la trasmissione di dati e/o pacchetti PKT.

Per chi non lo conoscesse, il SignaLink è una ottima soluzione nel mondo delle comunicazioni digitali.

Le parole racchiuse tra le "virgolette", indicheranno le voci dei menù dei vari programmi.

## <span id="page-1-0"></span>Parte Hardware

Radio: Yaesu FT857 e FTM-400 Interfaccia: SignaLink USB Soundcard modem. Computer: Mini PC Eee PC Asus a cui ho sostituito l'HD originale con un SSD per renderlo più veloce. Cavetto: da SignaLink a Radio (autocostruito) Cavo: USB tipo A ad USB tipo B (per collegare il SignaLink al PC).

## <span id="page-1-1"></span>Parte Software

- Il software di UZ7HO [Soundmodem](http://uz7.ho.ua/packetradio.htm) (un software TNC che utilizza una scheda audio come modem e supporta il protocollo AX.25)
- [Winlink Express](http://www.winlink.org/WinlinkExpress) (sistema di trasmissione di e-mail tramite radio)

# <span id="page-1-2"></span>Cavetto SignaLink Yaesu FT857

Prima cosa da fare è recuperare il cavetto per collegare la vostra radio al SignaLink.

Il cavetto lo potete ordinare on line, nel caso dello Yaesu FT-857 corrisponde al [SLCAB6PM](https://shop.tigertronics.com/Extra-Radio-Cable-p-n-SLCAB6PM-SLCAB6PM.htm) o altrimenti lo potete costruire. Nella data in cui scrivo, non ci sono rivenditori in Italia, i più vicini sono in Svizzera e Francia, i costi di spedizione dall'USA sono oltre al doppio del costo del cavetto e quello che vi consiglio è di costruirvelo e qui di seguito alcune informazioni.

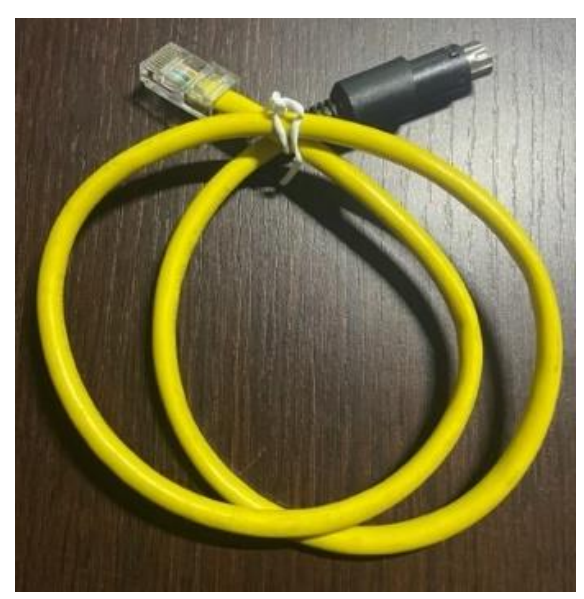

*Fig.1 cavo autocostruito*

Con tutti i modem che sono passati dalle nostre case/uffici, sicuramente vi avanzerà un cavo Ethernet.

Dovete trovare un MiniDIN maschio a 6 poli per Yaesu, mi raccomando di osservare bene la MiniDIN nella foto, l'involucro di plastica vicino alla parte metallica ha un diametro più stretto, altrimenti non entrerà nella radio! Poi basterà seguire le istruzioni qui sotto o presenti in quest[a pagina,](https://www.tigertronics.com/sl_wirebm.htm) dove troverete tutte le specifiche, non solo per lo Yaesu FT857 ma, anche per molte altre radio. Fate attenzione alla piedinatura dell'RJ-45, perché sul SignaLink si collega sotto-sopra.

I pin di I/O dell'RJ-45 corrispondono ai numeri indicati da 1 a 8 della figura qui sotto.

Pin  $1 \rightarrow$  Data In Pin  $2 \rightarrow$  Ground  $Pin 3 \longrightarrow PT$ Pin 4  $\longrightarrow$  9600 Out

- Pin 5  $\longrightarrow$  1200 Out
- Pin  $6 \longrightarrow$  Squelch

 $\overline{G}$  $\circ$  $\overline{\text{O}}$  $\bf{8}$  $\frac{1}{6}$  $\overline{G}$  $\circ$  $\overline{O}$  $\overline{G}$  $\circ$  $\overline{5}$ **PWR**  $\overline{4}$ **PTT**  $\mathbf{3}$  $\bf MC$  $\,$  2  $\,$ **SPKR**  $\mathbf l$ F

*Fig.2 ponticelli interni del SignaLink*

Per quanto riguarda i collegamenti ai pin del connettore MiniDIN 6 poli, che si inserisce nella radio FT-857, vedasi fig.3 qui a fianco.

Prima di collegare il tutto, ricordatevi di posizionare i ponticelli all'interno del SignaLink come indicato nella fig. 2, per tutte le altre radio potete controllare [qui.](https://www.tigertronics.com/sl_wirebm.htm)

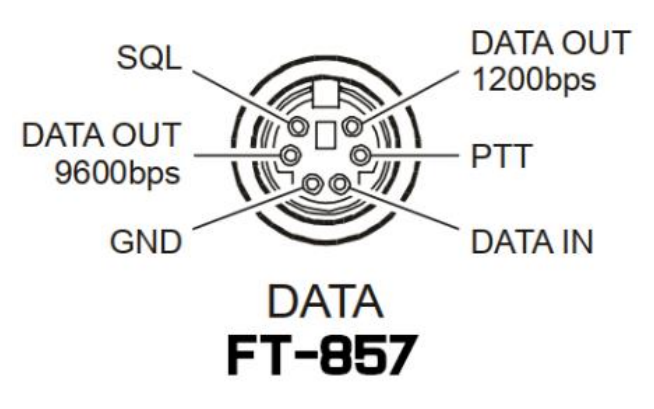

*Fig. 3 Connettore DIN*

Una volta completata la parte Hardware passiamo al software.

#### <span id="page-2-0"></span>Soundmodem

Scaricar[e Soundmodem](http://uz7.ho.ua/packetradio.htm) di UZ7HO e scompattarlo.

Soundmodem non necessita di installazione, quindi potete salvarlo in una qualsiasi cartella o direttamente sul Desktop per un utilizzo immediato.

Far partire Soundmodem, è facile che venga mostrato un avviso dell'antivirus, ignorarlo. Premere "Setting", selezionare "devices" ed impostare come da figura:

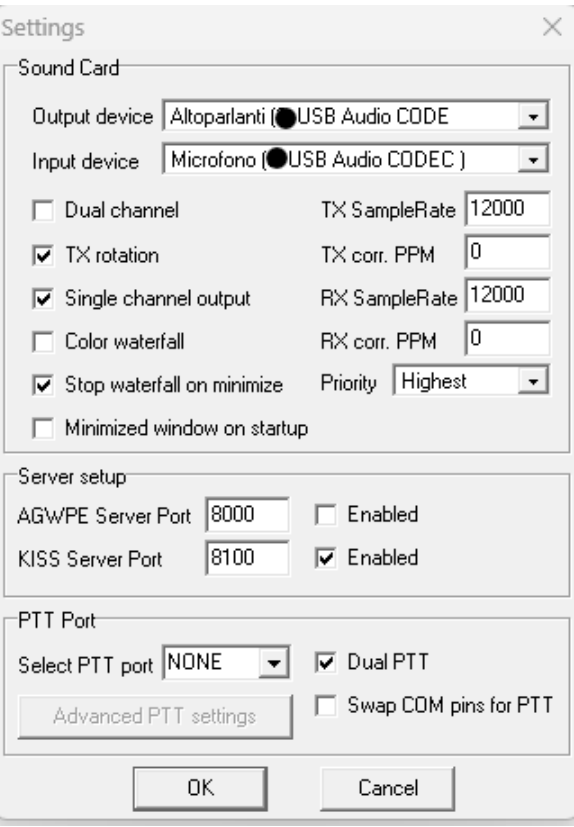

*Output device* and *Input device* devono indicare la porta di uscita ed entrata del SignaLink che normalmente viene descritta come *USB Audio CODEC*, ho messo un pallino nero al numero della mia porta per non confondervi nel caso la vostra porta sia di una numerazione diversa.

Premere *OK*

Selezionare "*Modem*" e impostare come segue:

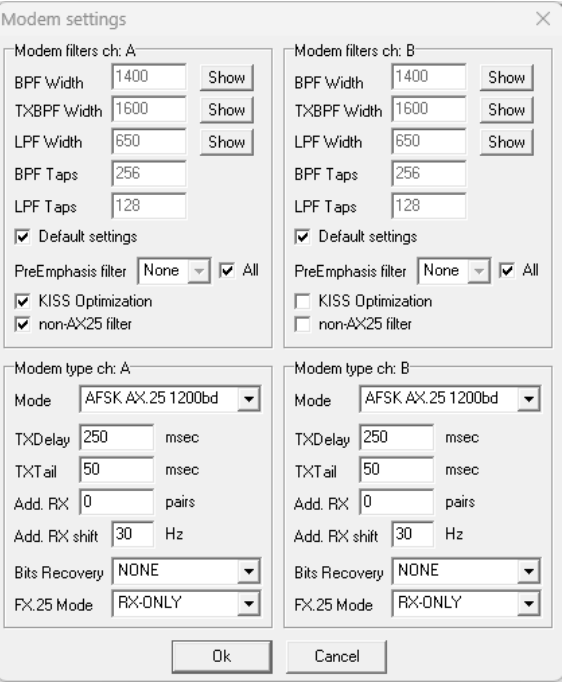

Con Soundmodem abbiamo già terminato.

Ricordatevi sempre di far partire prima Soundmodem e poi WinLink Express.

# <span id="page-4-0"></span>WinLink Express

Avviamo Winlink Express, si presuppone che abbiate già effettuato la registrazione con il vostro nominativo, altrimenti andate in "Setting", inserite i vostri dati e mi raccomando la password da non dimenticare.

Una volta pronti, nel menu a discesa di destra selezionare Packet Winlink.

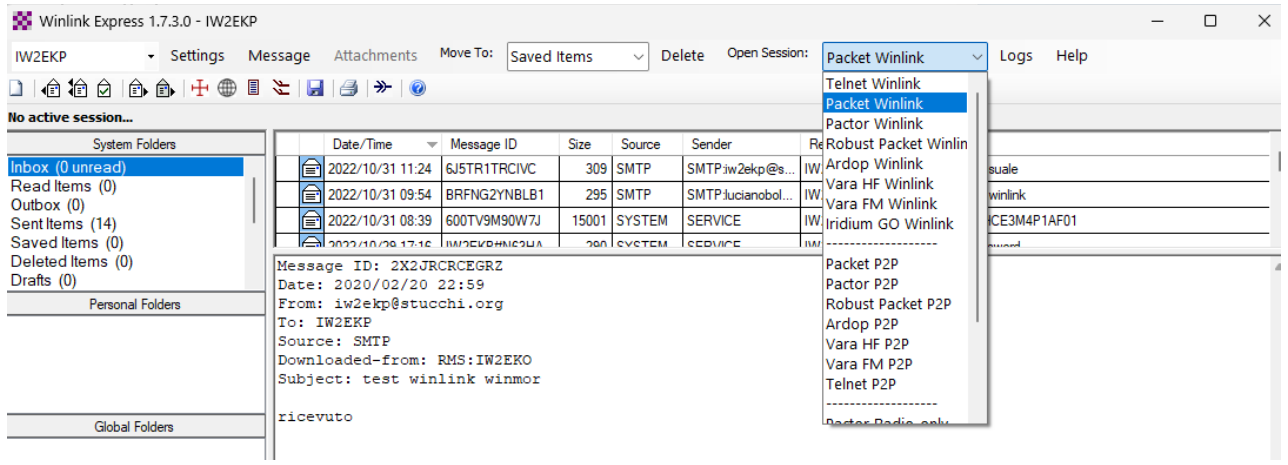

Premere "Open Session" e poi "Setting", si apre questa finestra e selezionare le voci come indicato qui di seguito:

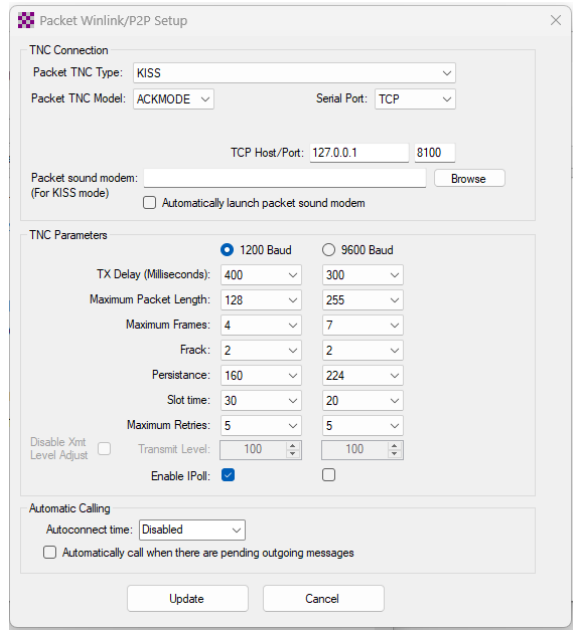

Premere il tasto *Update* per confermare i cambiamenti.

Ora dovrete selezionare il canale dove vorrete trasmettere con "Channel Selection":

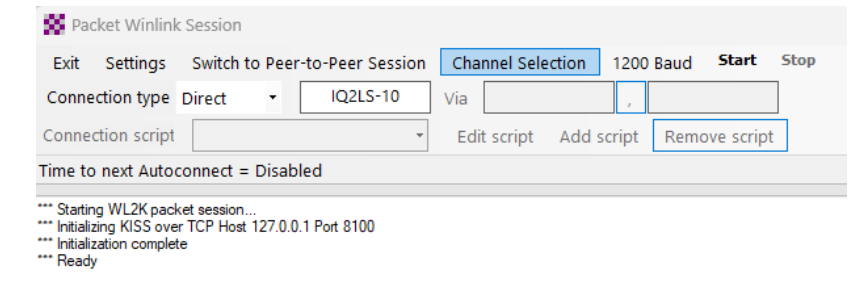

Vi apparirà una schermata come questa, dipende molto anche dalla vostra *Grid Square* indicata nel modulo di registrazione.

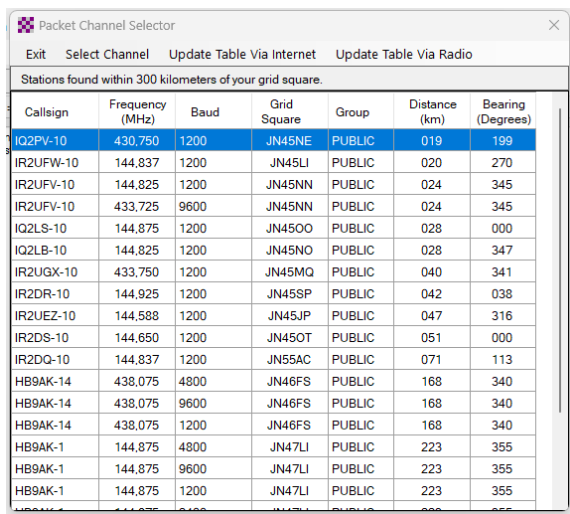

È importante tenere aggiornata questa tabella, possibilmente quando siete collegati ad Internet, in modo da averla disponibile nel momento del bisogno.

Fate un "UpdateTable Via Internet" per un aggiornamento dei dati, se lo farete via Radio, impiegherà molto più tempo.

Selezionate la stazione più vicino a voi, cliccando due volte sul nominativo, premete *"start"* e in caso di mancato collegamento scegliete un'altra stazione per poi tornare a premere "start". Lo schermo vi mostrerà se sarete stati in grado di collegarvi.

# <span id="page-6-0"></span>Set-up radio FT-587D

Per la trasmissione dei pacchetti tramite SignaLink, impostare la frequenza di trasmissione indicata da WinLink, impostare la modalità PKT premendo i tasti MODE sopra la radio.

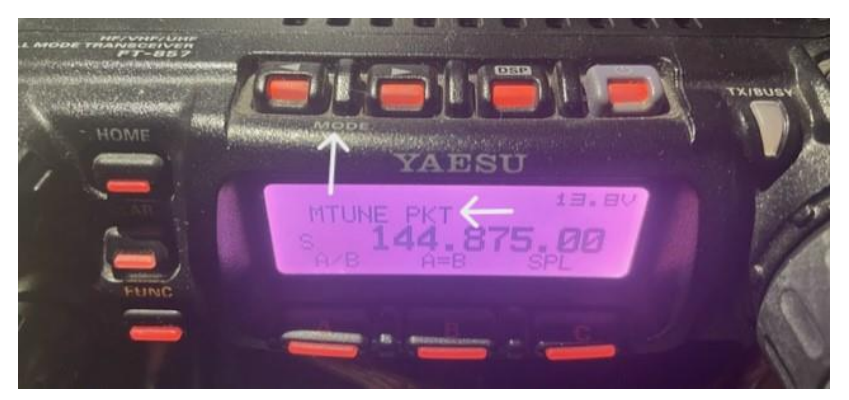

## <span id="page-6-1"></span>Set-up radio FTM-400

Vediamo come inviare i pacchetti di dati WinLink su FTM-400 tramite SignaLink.

Al cavetto autocostruito per l'FT857, ho collegato il cavetto CT-164 per passare da MiniDIN6 a Mini DIN 10 dell'FTM-400.

Una volta accesa la radio, bisognerà impostare il canale su cui vorremo inviare i dati.

Tenere premuto per 3sec. "DISP/setup" ed entrare nel menu di setup.

Premere "DATA", poi il numero "2 DATA BAND SELECT" e nella riga "DATA" indicare la banda dove decidiamo di trasmettere i pacchetti. In questo caso è stata selezionata la BANDA A.

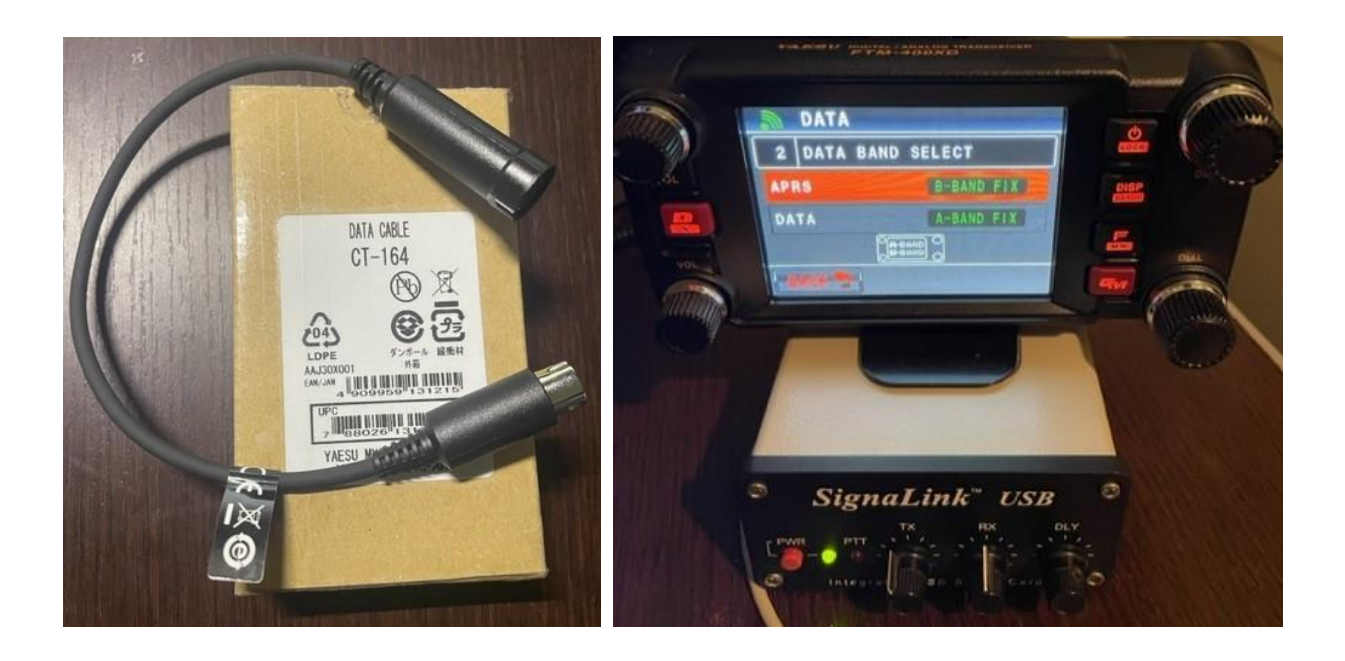

Selezionata la banda, tornare indietro fino alla schermata iniziale e trasmettere il pacchetto.

Buoni collegamenti e '73 de IW2EKP Mariano